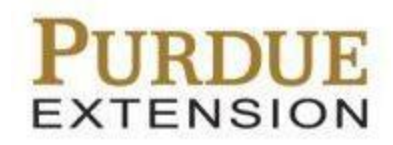

# **Salesforce Training**

# **Running Mail Group Reports by Year**

### **Contents**

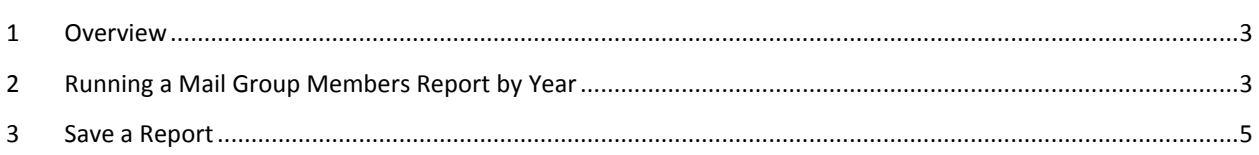

### <span id="page-2-0"></span>**1 Overview**

The following steps will help assist in running a Mail Group with Mail Group Members report and sorting those reports by year. For more information on running reports and exporting report data, please refer to the *Salesforce Reports* documentation in the Salesforce Training site.

#### <span id="page-2-1"></span>**2 Running a Mail Group Members Report by Year**

Complete these steps in order to run a Mail Group with Mail Group Members report filtered by year.

- 1. Click the **Reports** tab in Salesforce.
- 2. Click the **New Report** button from the top of the page.
- 3. Select the plus sign next to the **Mail Groups** folder, and then click the **Mail Groups with Mail Group Members** option.
- 4. Click the **Create** button.
- 5. Start the process of creating a Mail Group with Mail Group Members report.

**Note:** You can also start this process by using a Mail Group with Mail Group Members report that you already have saved.

- 6. For example, if you are starting a new Mail Group report, select **All mail groups** from the **Show** field.
- 7. Click the **Add** button next to the **Filters** field, and then select **Account Name** for the first drop-down.
- 8. **Equals** should be selected for the second drop-down, and then in the third drop-down you should enter the name of your county (Ex. "*Carroll County*").
- 9. Add another filter by clicking the **Add** button next to the **Filters** field.
- 10. Select **Mail Group Name** for the first drop-down, and then leave **Equals** in the second drop-down.

Document: Salesforce - Reports Page 3 of 5 Document Version: 2.0

- 11. Enter then name of the Mail Group you want to filter (Ex. "*EH Kokomo District*").
- 12. After rearranging the report to appear how want, drag and drop the **Year** field from the **Fields** section on the left hand side of the page to anywhere in the report.

The years are then listed for each Mail Group Member.

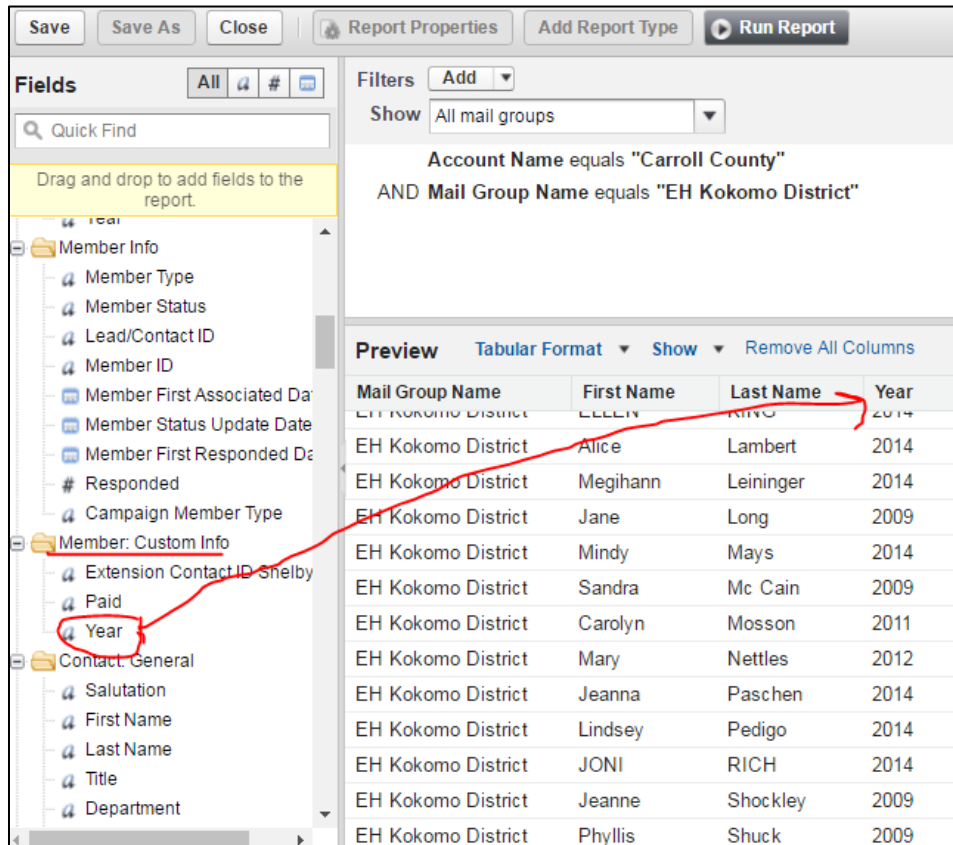

- 13. Add another filter by clicking the **Add** button next to the **Filters** field.
- 14. Select **Year** for the first drop-down, and select **Equals** for the second drop-down.
- 15. Enter in the year that you want to filter the group by in the third column (Ex. "2014").

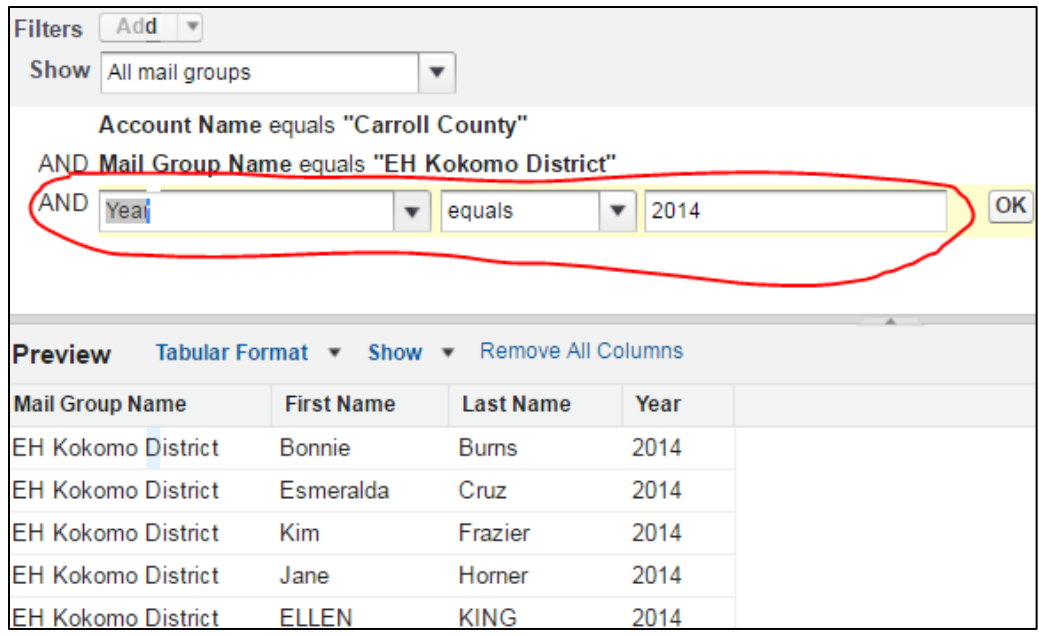

#### <span id="page-4-0"></span>**3 Save a Report**

Using the last example, if you create a report that you would like to reuse with the same criteria, then you can save that report so that you can simply run it the next time you need updated results. This will save you time from having to create the criteria and filters for the report.

- 1. After running the report, click the **Save As** button.
- 2. Enter a name for your report in the **Report Name** field, and then click **Save**.

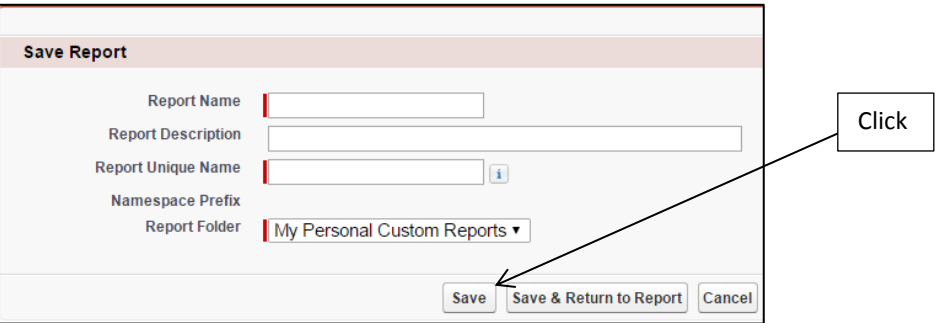

You will then see your saved report when you go to the main *Reports* screen. The saved report should appear in the center of the screen, but it can also be found in the **My Personal Custom Reports** folder.